# Professional Learning Guide

How to use Ziptales in your school

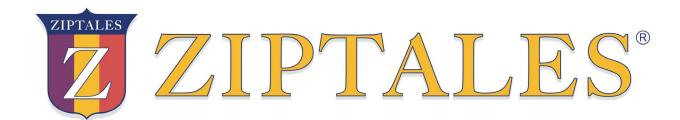

# Ziptales PL Guide - Overview

This guide is designed for a leading staff member (e.g. literacy co-ordinator or curriculum leader) to present the features of the Ziptales website in one simple session to the whole primary school staff from Foundation\* (Prep/Kindergarten) – Year 6.

Running time: 30 minutes

### **Required materials:**

- interactive whiteboard
- laptops/tablets 1 per teacher (recommended) or 1 per year level
- copies of year level-specific instructions (see page 14) 1 per teacher

### Session overview:

- Part 1: Introduction and navigation What does Ziptales offer our school?

  An introduction to the online stories, Reading Scheme, Reading 'engine' and Specialised English Lessons. (<5 mins)
- Part 2: Small group exploration What does Ziptales offer my year level?
   Time for teachers to explore the specific features designed for the students in their class level.
   (15 mins)
- Part 3: Additional benefits of Ziptales What else does Ziptales offer?
   A final look at other features of Ziptales that may be of particular interest. (2-5 mins)

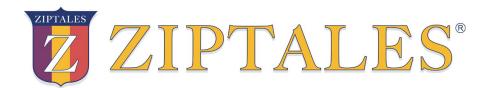

This guide includes a script to read aloud, along with instructions (in italics) that focus on specific features to ensure the session runs smoothly and productively. The presenting staff member does not need to be fully familiar with Ziptales however we recommend he/she spends some time navigating the website (e.g. identifying buttons, links, drop down boxes) for maximum efficiency in the running of the session.

\* Ziptales uses the Australian Curriculum name for the first year of school

# Part 1: What does Ziptales offer our school?

(1) Display the Ziptales Home Page on the interactive whiteboard.

Ziptales is an online literacy resource offering teaching and learning tools for students and teachers in all levels of the primary school.

(2) Log in to Ziptales via the top right hand yellow <u>Login</u> button. (The Students' Dashboard will appear.)

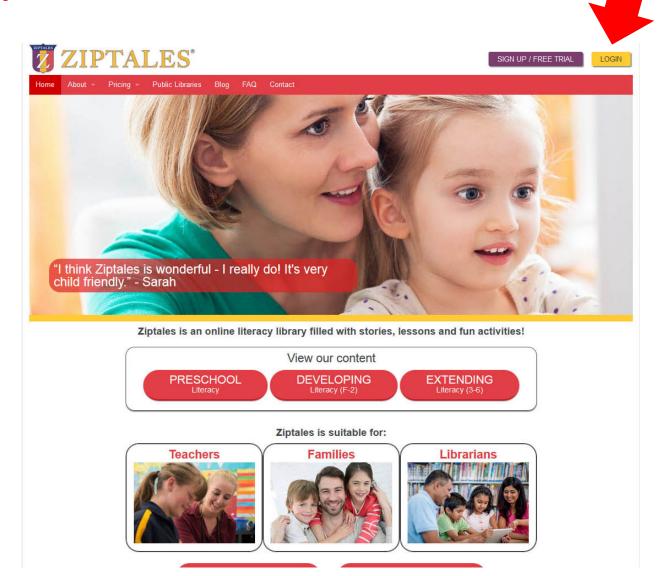

## Student Dashboard

There are two main home pages – the Students' Dashboard as seen here – accessible by both students and teachers.

(3) Open the drop down box under the green <u>STUDENT</u> button in the top left hand corner and select <u>TEACHER</u> (one of the four alternative views).

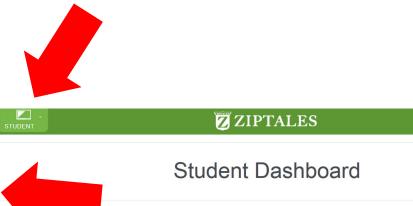

Copyright 2019 Ziptales. Privacy - Terms

Zip Stage Stories List

Content Libraries:

Developing Literacy F - 2

Student

Teacher

Parent

Librarian

### Teacher Dashboard

And a Teacher Dashboard – for teachers and administrators only.

(4) Point out the three buttons under the <u>Content</u> <u>Libraries</u> heading.

### There are three main content libraries:

- Preschool Literacy
- Developing Literacy (Foundation/Kindergarten – Year 2)
- Extending Literacy (Years 3 6).

These content libraries offer a variety of online stories and helpful teaching resources.

(5) Open the <u>Developing Literacy</u> link.

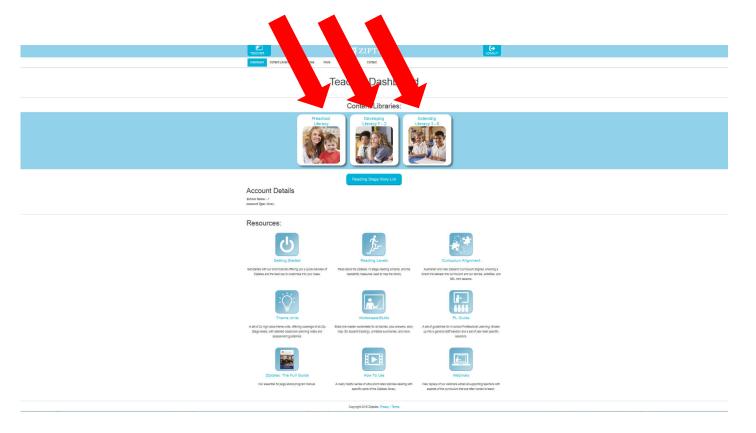

# Developing Literacy (F-2)

For example, students in lower primary can access a variety of animated stories in Storytime, Timeless Tales, Easy Readers and Junior Readers.

All have voiceovers and come with follow up worksheets.

Let's look at an example.

(6) Open Easy Readers – Short Vowels, Bad Cat.

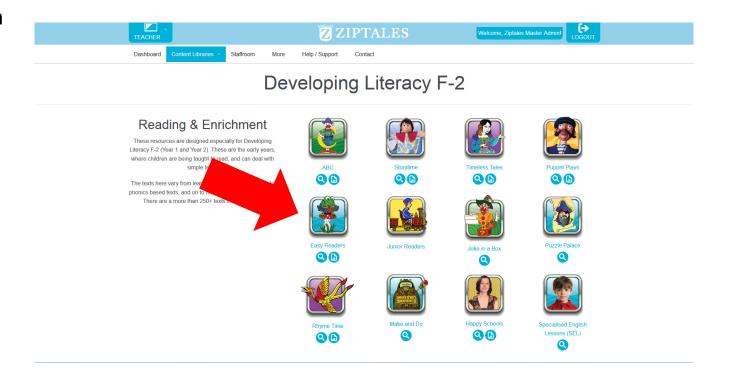

# Example of Developing Literacy (F-2)

(7) Demonstrate how to turn the voiceover on and off via the speaker button in the top right hand corner.

The Easy Readers are written specifically to develop phonemic awareness in the early primary years. The module covers short vowels, long vowels, consonant blends, digraphs and other essential sound-letter recognition content. All are presented in a humorous 'Dr Seuss' style, to entertain as well as inform.

(8) Navigate via the red back arrows to the <u>Developing</u> <u>Literacy</u> Home Page.

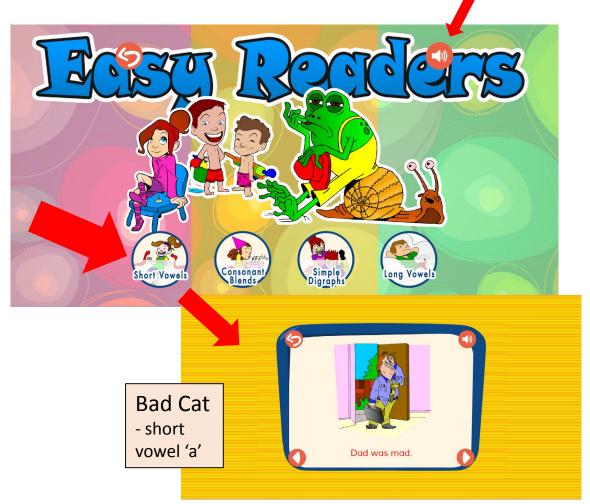

Sound button

## Worksheets

(9) Click on the <u>Worksheets</u> link under the Easy Readers icon (blue button showing an earmarked paper icon). Scroll down to display full list.

## Worksheets are available for each story and can be accessed under the icon.

(10) Click on the blue cross in the top right corner of the Worksheets pop up page (to close the page). Now choose the Extending Literacy library.

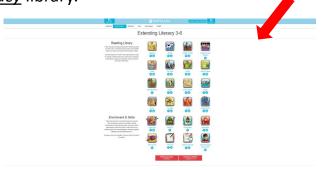

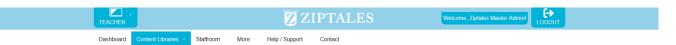

### **Developing Literacy F-2**

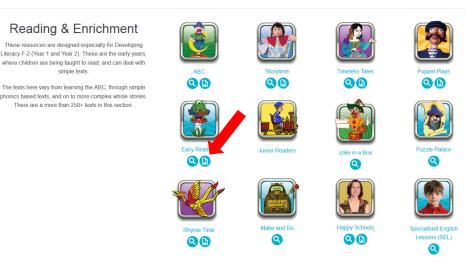

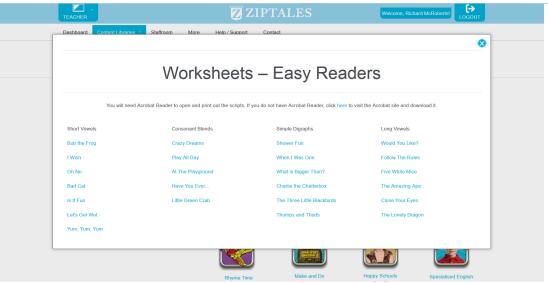

# Extending Literacy (3-6)

For students in middle and upper primary years, there is a complete Reading Library of over 200 stories classified according to genre: adventure, animal, comedy, fantasy, mystery, etc.

Each story comes with a voiceover, animations and worksheets which can be accessed under each icon.

(11) Click on the <u>Worksheets</u> link under the Adventure icon. Scroll down to display types of worksheets available.

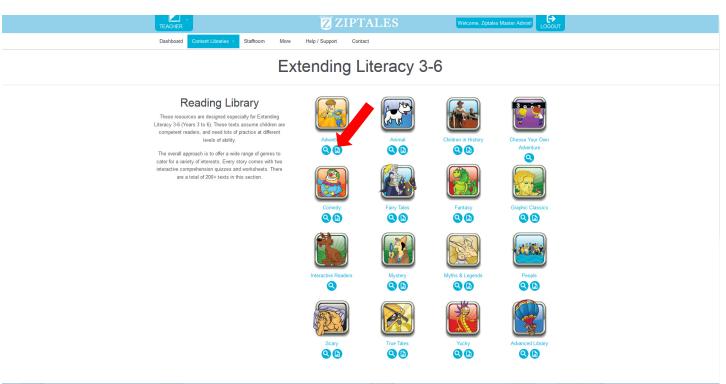

# Worksheets (Years 3 to 6)

The stories come with a variety of worksheets including Learning Support, Spelling and Vocabulary, Word Work and General Worksheets.

(12) Click on the blue cross in the top right corner of the Worksheets pop up page (to close it) and open the <u>Adventure</u> icon.

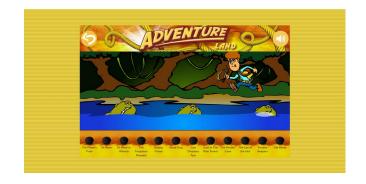

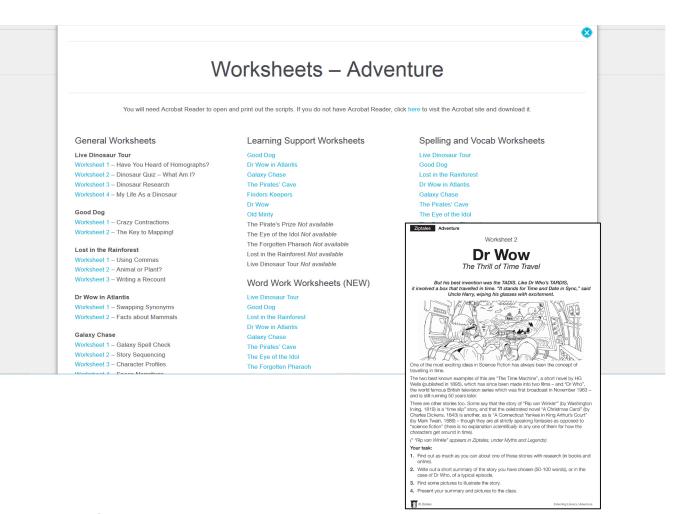

# Zip Stage

# Example of a story

(13) Select the story Dr Wow and click to begin. Turn the sound off (via the speaker icon in the top right corner) and click on Page 10 of the story using the list of numbers at the bottom of the page. Point out the Fill the Gaps and Multiple Choice links in the bottom right corner of Page 10.

The genre stories all have Fill the Gaps (cloze) and Multiple Choice comprehension activities for students to complete after

reading the story. These provide instant feedback on how well the story was understood.

(14) Point out the Zip Stage 5 reference in the top right corner of Page 10.

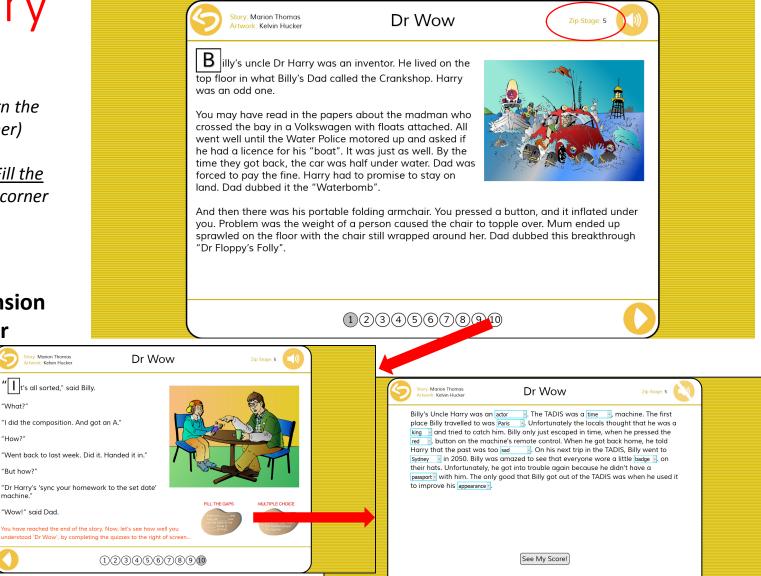

y: Marion Thomas vork: Kelvin Hucker

" | t's all sorted," said Billy.

"Wow!" said Dad.

# Ziptales reading levels scheme

All Ziptales stories in all three content libraries are levelled according to the unique Ziptales Reading Levels scheme.

Essentially, there are 10 Zip Stages, mapped to the Reading Recovery, Flesch and Lexile reading difficulty systems.

(15) Use the back arrows to return to the <u>Extending</u>
<u>Literacy</u> home page. Open the drop down box under the blue TEACHER button in the top left corner and select
STUDENT to open the <u>Students' Dashboard</u> home page.

|              | RR levels | Lexile levels | Flesch levels |  |
|--------------|-----------|---------------|---------------|--|
| Zip Stage 1  | 5 - 10    |               | Kindergarten  |  |
| Zip Stage 2  | 11 - 15   |               | Kindergarten  |  |
| Zip Stage 3  | 16 - 22   |               | 0.1 - 2.5     |  |
| Zip Stage 4  | 23 - 27   | 100 - 200     | 2.0 - 3.5     |  |
| Zip Stage 5  | 28+       | 200 - 400     | 2.5 - 4.0     |  |
| Zip Stage 6  |           | 400 - 500     | 3.5 - 4.5     |  |
| Zip Stage 7  |           | 500 - 700     | 4.0 - 5.5     |  |
| Zip Stage 8  |           | 700 - 950     | 5.0 - 6.5     |  |
| Zip Stage 9  |           | 950 - 1100    | 6.0 - 7.0     |  |
| Zip Stage 10 |           | 1100+         | 7+            |  |

# Reading Level Test

(16) Point out the Reading Level Test (What's My Ziptales Reading Level?) link (green button).

Students can access a specially designed reading placement 'engine' to pinpoint the Zip Stage suited to their reading ability.

This takes just a few minutes, and recommends an appropriate reading level not too easy, not too hard.

Full instructions are to be found on the Teacher Dashboard under 'Reading Levels'.

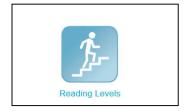

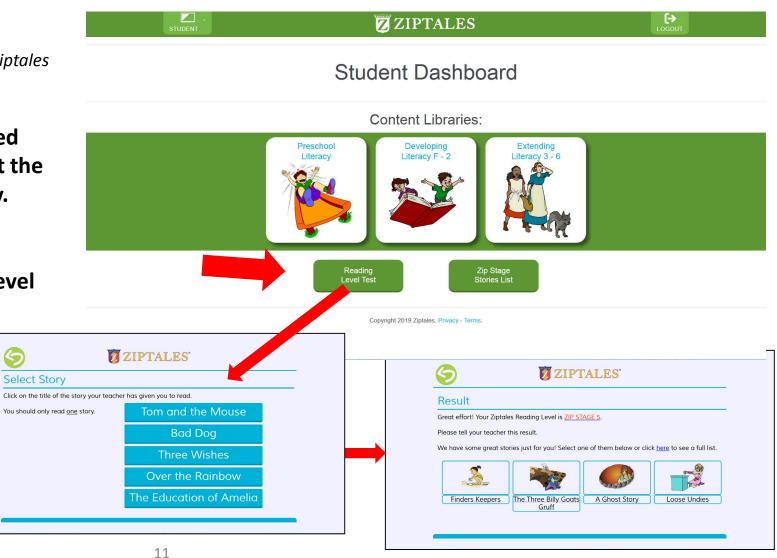

Select Story

# The Ziptales reading levels map

(17) Point out the <u>Zip Stage Story List</u> (green button) underneath the Content Libraries buttons.

Once students have been assigned a Zip Stage, they can directly access levelappropriate titles using this link.

(18) Click on the <u>Zip Stage Story List</u>. Then select the <u>Zip</u> Stage 5 blue button from the list.

For example, if a student is assigned Zip

Stage 5 – a list of stories suited to their reading ability appears for them to choose from.

(19) Scroll down to display titles.

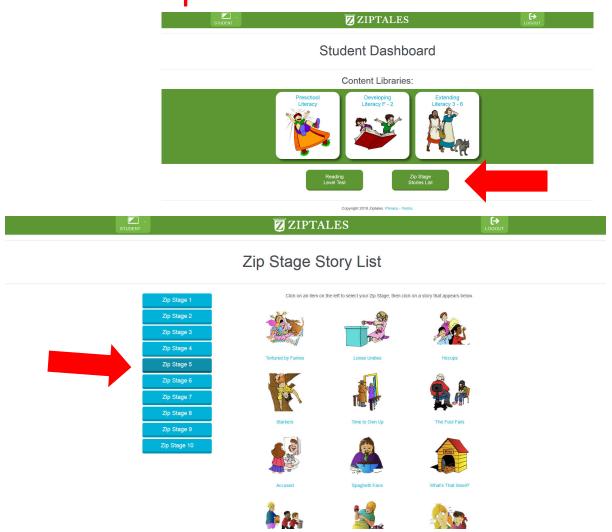

# Specialised English Lessons (SEL)

(20) Return to the <u>Teacher Dashboard</u>. Open the <u>Extending Literacy</u> library, scroll down and click on the <u>Specialised English Lessons (SEL)</u> icon.

Ziptales also offers detailed Specialised English Lessons. These lessons cover all outcomes of the English curriculum from Foundation/Prep – Year 6. Each lesson is animated with a voiceover and offers follow up classroom activities.

(21) Click on the red <u>Filters</u> button (on the left hand side) and select a year level.

Lessons appropriate for each year level can be located quickly and easily via the red Filters button.

(22) Scroll down to browse some of the lesson titles.

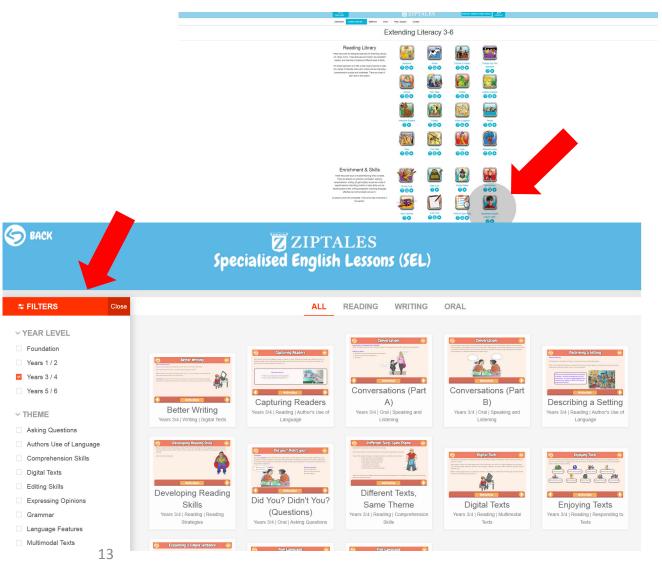

# Part 2: Specific year levels research

(23) Return to the top of the page and click on the back arrow to return to the <u>Teacher Dashboard</u>.

You will now have 15 minutes to explore Ziptales. An instructional handout will guide you with exploring the main features suited to your year level using a 'Top 5' icon list.

(24) Once teachers are clustered into their year levels, distribute the relevant instruction guide to each group so that each teacher has a copy.

There are four sets of instructions – for Foundation/Prep/Kindergarten, Years 1-2 teachers, Years 3-4 teachers and Years 5-6 teachers.

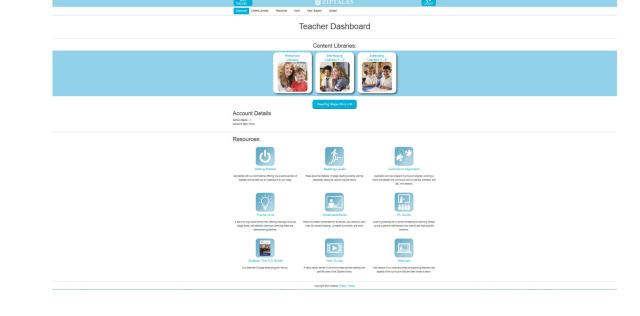

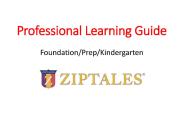

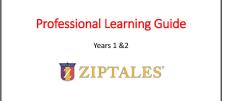

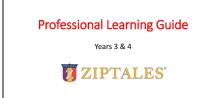

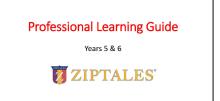

# Part 3: Final (whole staff) session

(25) Display the <u>Teacher Dashboard</u> home page on the interactive whiteboard. Scroll down to the <u>Teacher</u> <u>Resources</u> section.

The Teacher Resources section on the Teacher Dashboard offers a range of features.

(26) Click on the <u>Curriculum Alignment</u> link. Select a sample year level relevant to your school. Scroll down to display the content of this document.

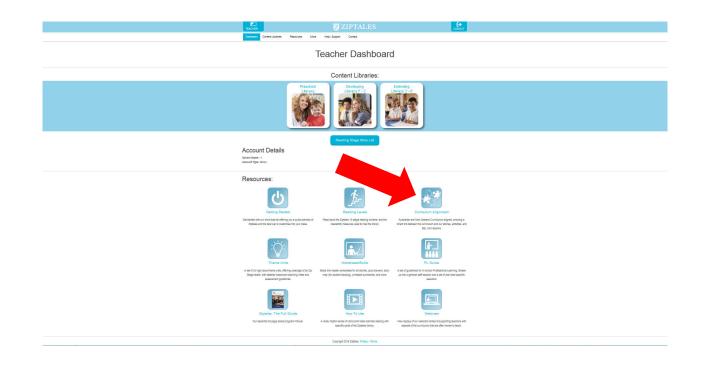

# Ziptales Curriculum Alignment matrix

For example, the Curriculum Alignment link features a scope and sequence chart for each primary year level matching every content description (Australia)/indicator (NZ) in the English curriculum to a related Ziptales activity.

(27) Return to the <u>Teacher Resources</u> section of the Teacher Dashboard. Open the <u>Webinars</u> link. Scroll down to display the webinar titles.

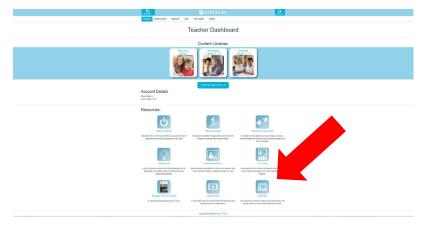

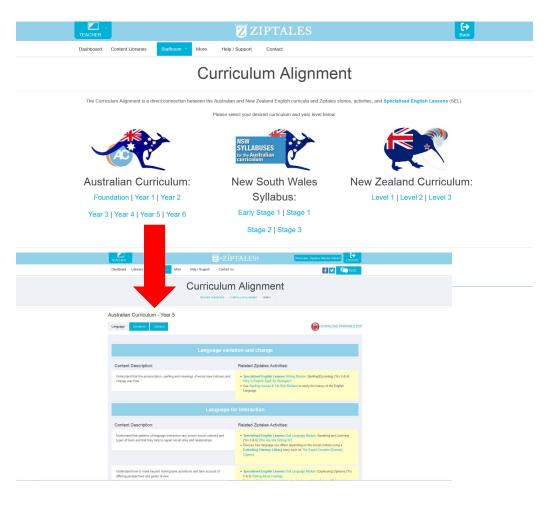

# Ziptales teacher education webinars

Also available is a selection of Webinars on a wide range of literacy related topics.

The webinars run for approximately 25 minutes and are ideal for professional development sessions.

(28) Return to the <u>Teacher Resources</u> section of the Teacher Dashboard.

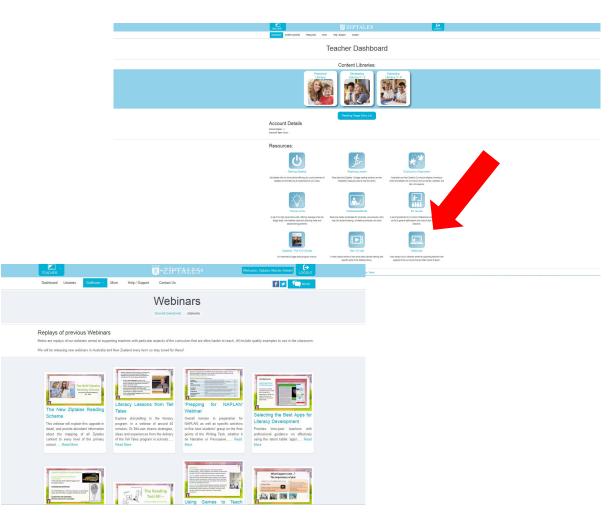

# Use of Ziptales with classroom Themes

(29) Open the <u>Theme Units</u> page. Scroll down to display content.

The Theme Units link offers 24 preplanned units of work based on popular classroom themes such as Sustainability, the Human Body and Dangerous Creatures. Each unit identifies Ziptales story titles relevant to the theme and provides group reading activities for comprehension, language conventions, writing and oral language. Assessment tasks are also included.

(30) Return to the <u>Teacher Resources</u> section of the <u>Teacher Dashboard</u>.

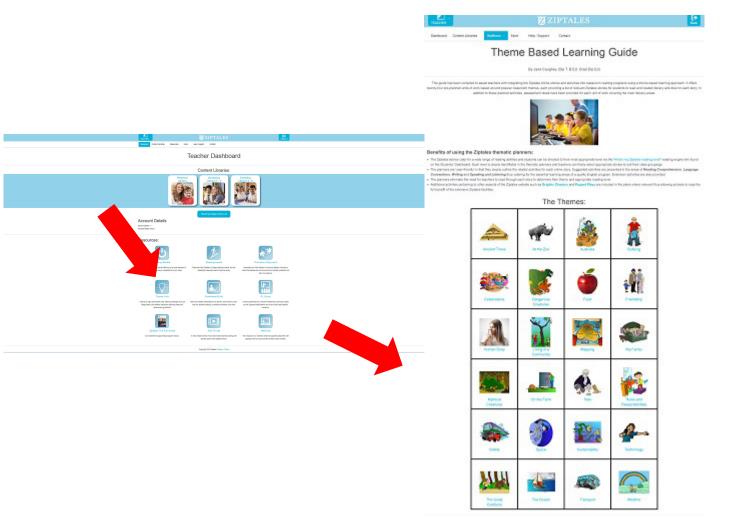

# Other important teacher information

(31) Open the following key resources pages.

Here in **Teacher Resources**, you will also find important information on

- (1) Ziptales Reading Levels (the reading scheme and reading 'engine')
- (2) story Worksheets (multiple photocopiable handouts for every story)
- (3) a Full Guide to Ziptales (a 'page turning' PDF manual for everything on the site)
- **(4) Useful Videos** (a series of very short visual presentations on key content areas).

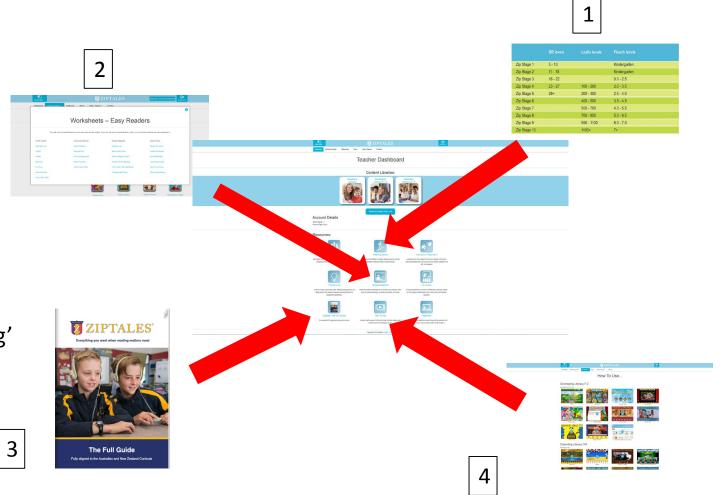

## And for more information...

(32) Scroll back to the top of the <u>Teacher Dashboard</u> and point to the **Contact** button (last link on the menu at the top).

You can access this **Contact** link to ask questions or provide feedback to Ziptales staff (including an educational consultant) via phone (1800 835 442) or e-mail (admin@ziptales.com) if required.

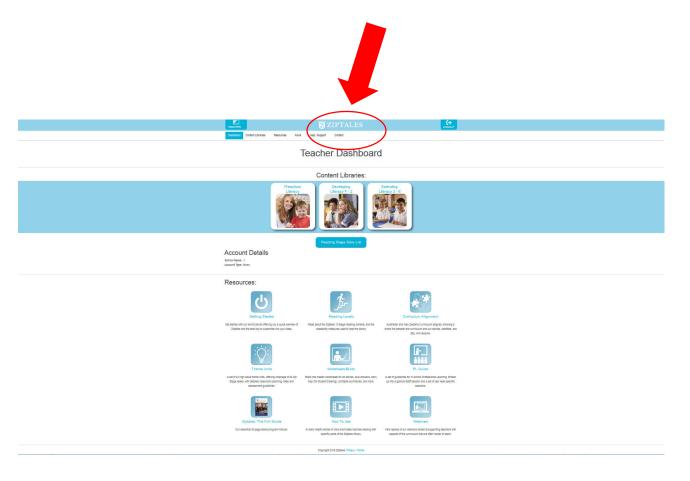

**End of presentation**